## Closed captioning available at: https://tcc.1capapp.com/event/dshs/

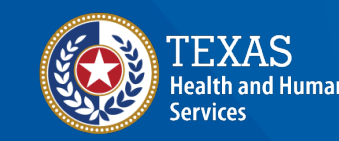

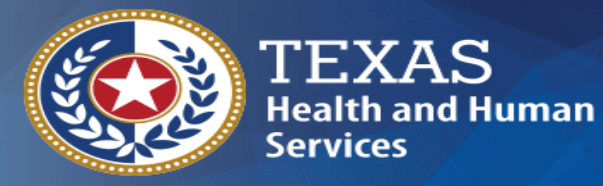

**Texas Department of State Health Services** 

## **Monoclonal Antibody Disaster Reporting**

#### **Texas Immunization Registry**

#### **Agenda**

- What is the "Registry"?
- Reporting Requirements: Monoclonal Antibodies
- ImmTrac2 Consent
- How to Add Regeneron-IgG
- How to Add Regeneron-COV
- How to Add Bamlanivimab and Etesevimab
- Resources for Reporting Monoclonal Antibodies
- Questions

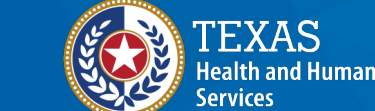

# **What is the "Registry"?**

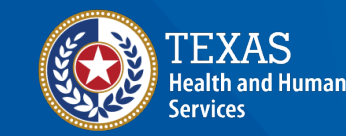

#### **The Texas Immunization Registry (ImmTrac2)**

- The registry is secure and confidential, and safely consolidates and stores immunization records from multiple sources in one centralized system.
- Authorized organizations (org's) include health care providers, schools, and public health departments.

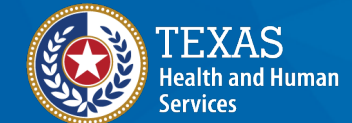

**Texas Department of State Health Services** 

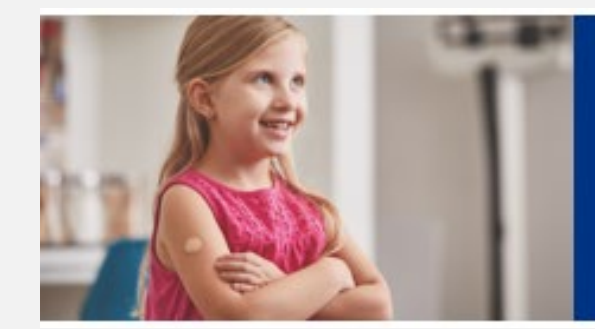

9.1 million Texans' immunization records. 33,000 organizations store them in 1 place.

# **Reporting Requirements: Monoclonal Antibodies**

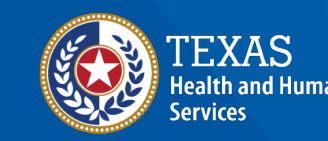

#### **Providers Must Report AIMs**

- A health care provider who administers an antiviral, immunization, or other medication (AIM) during a publicly declared disaster shall provide the data to DSHS.
- Title 25, Chapter 100, Rule 100.7 https://texreg.sos.state.tx.us/public/readtac\$ext.TacPage [?sl=R&app=9&p\\_dir=&p\\_rloc=&p\\_tloc=&p\\_ploc=&pg=1](https://texreg.sos.state.tx.us/public/readtac$ext.TacPage?sl=R&app=9&p_dir=&p_rloc=&p_tloc=&p_ploc=&pg=1&p_tac=&ti=25&pt=1&ch=100&rl=7) &p tac=&ti=25&pt=1&ch=100&rl=7

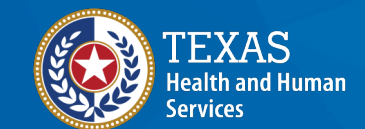

**Texas Department of State Health Services** 

• Report AIMs in a timely manner. Failure to promptly report administration of monoclonal antibody treatments could affect future allocations. 7

# ImmTrac2 Consents

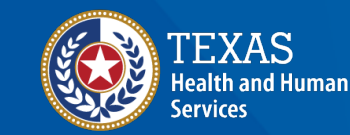

#### **Disaster and Standard Consents**

- **Disaster** consents only affect **disaster** AIMs being reported.
- **Standard** minor or adult consents only affect **standard** (ACIP recommended) immunizations being reported.
- A client can have:
	- No consents at all,
	- Only a disaster consent,
	- Only a standard minor or adult consent, or
	- Both a disaster consent and a standard minor or adult consent

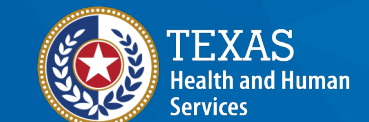

#### **Disaster Consents**

- **Disaster AIMs must be reported regardless of ImmTrac2 consent status**.
- **BUT**, If the client did sign a "Disaster Information Retention Consent", then the Registry can keep the disaster AIM longer than 5 years after the end of the disaster.
- Otherwise, the client's disaster AIM is deleted 5 years after the end of the disaster.

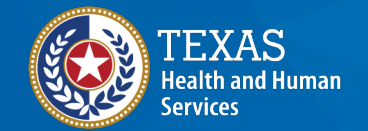

**Texas Department of State Health Services** 

• For more info about disaster consents, see the "Online Disaster Reporting" video on our User Training webpage at <https://www.dshs.texas.gov/immunize/immtrac/User-Training/>

# **How to Add REGENERON-IgG**

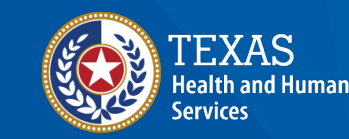

#### **REGENERON-IgG 1 Dosing Individual CASIRIVIMAB AND IMDEVIMAB solutions must be ADMINISTERED TOGETHER but REPORTED SEPARATELY**

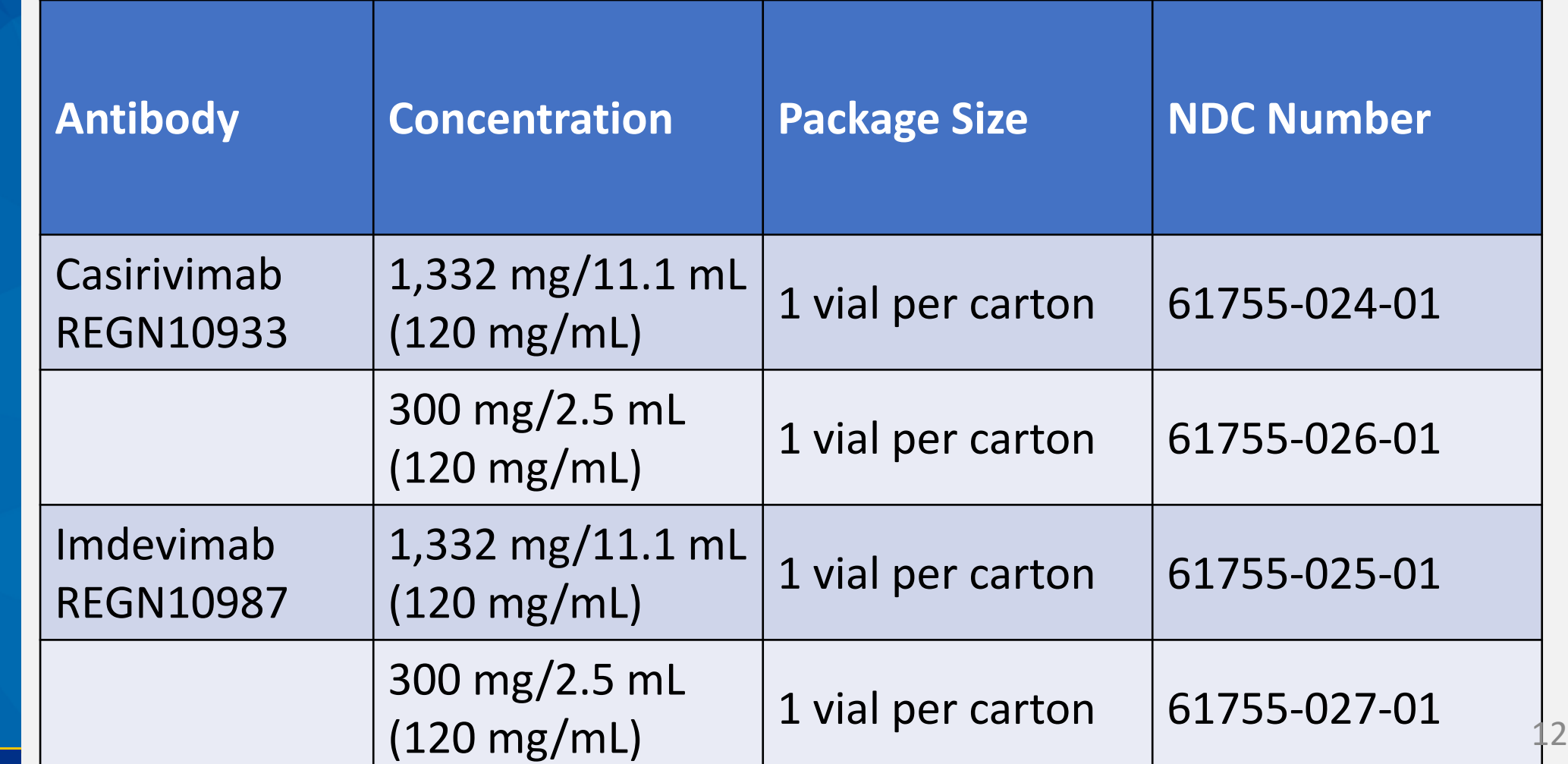

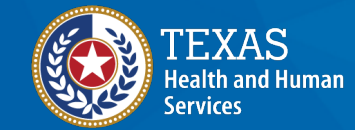

#### **In the Client's Record, Click the Immunizations Button**

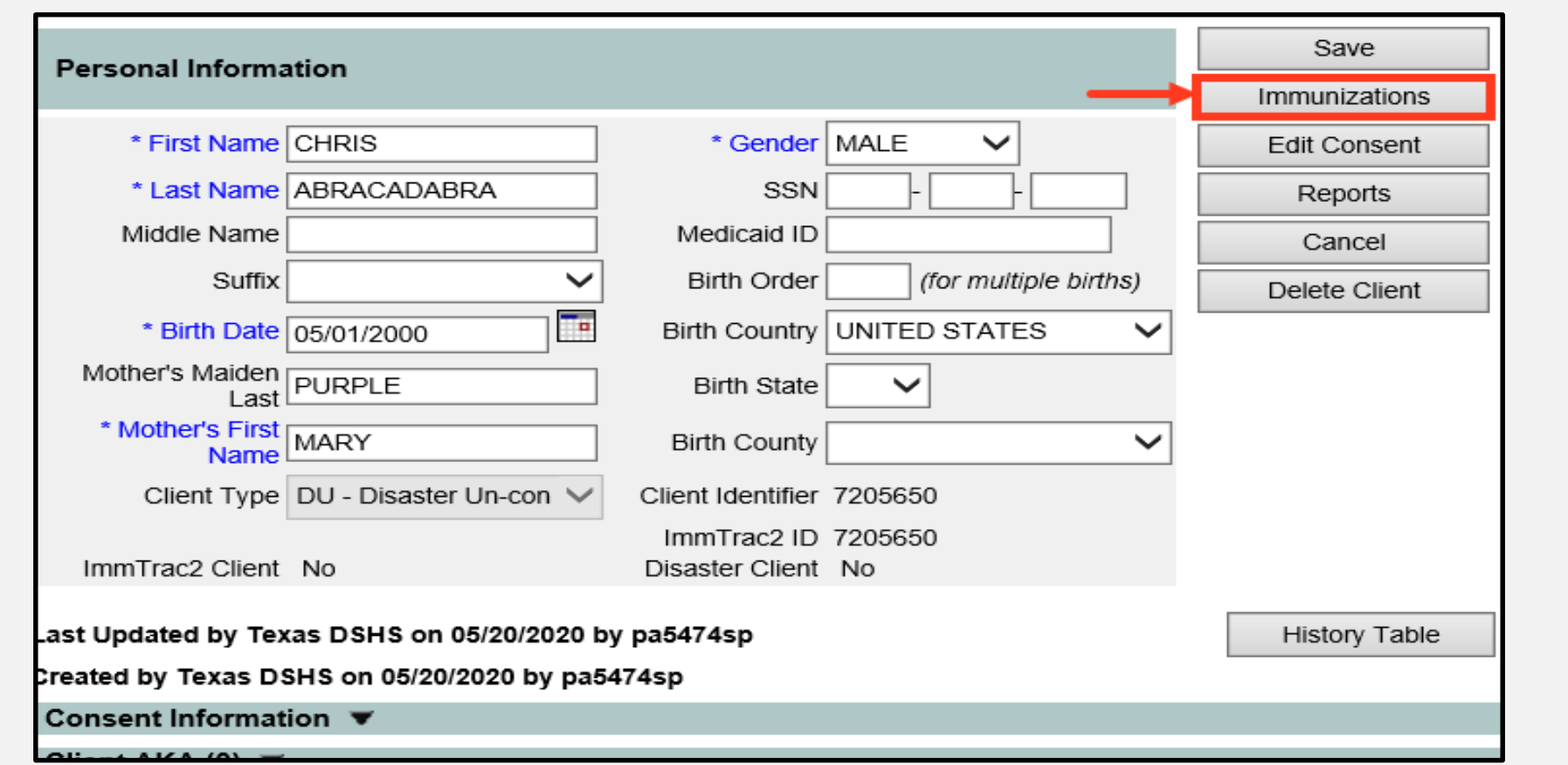

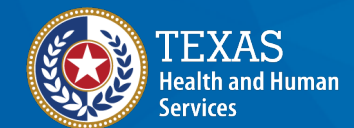

#### **Add New Imms Button**

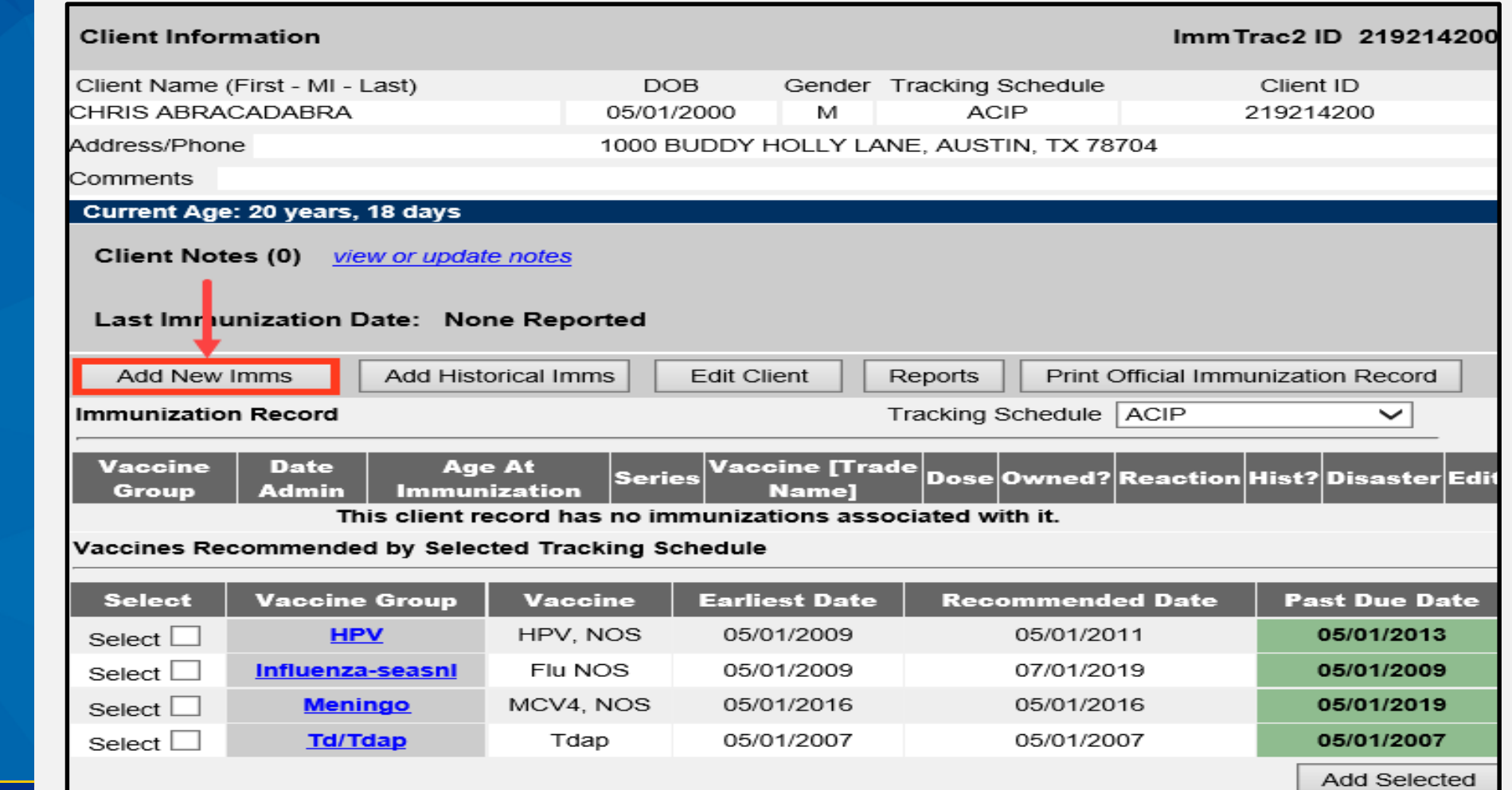

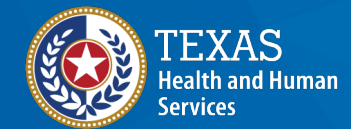

#### **Adding REGENERON-IgG 1 Providers are required to report two records for the administration, one for each product.**

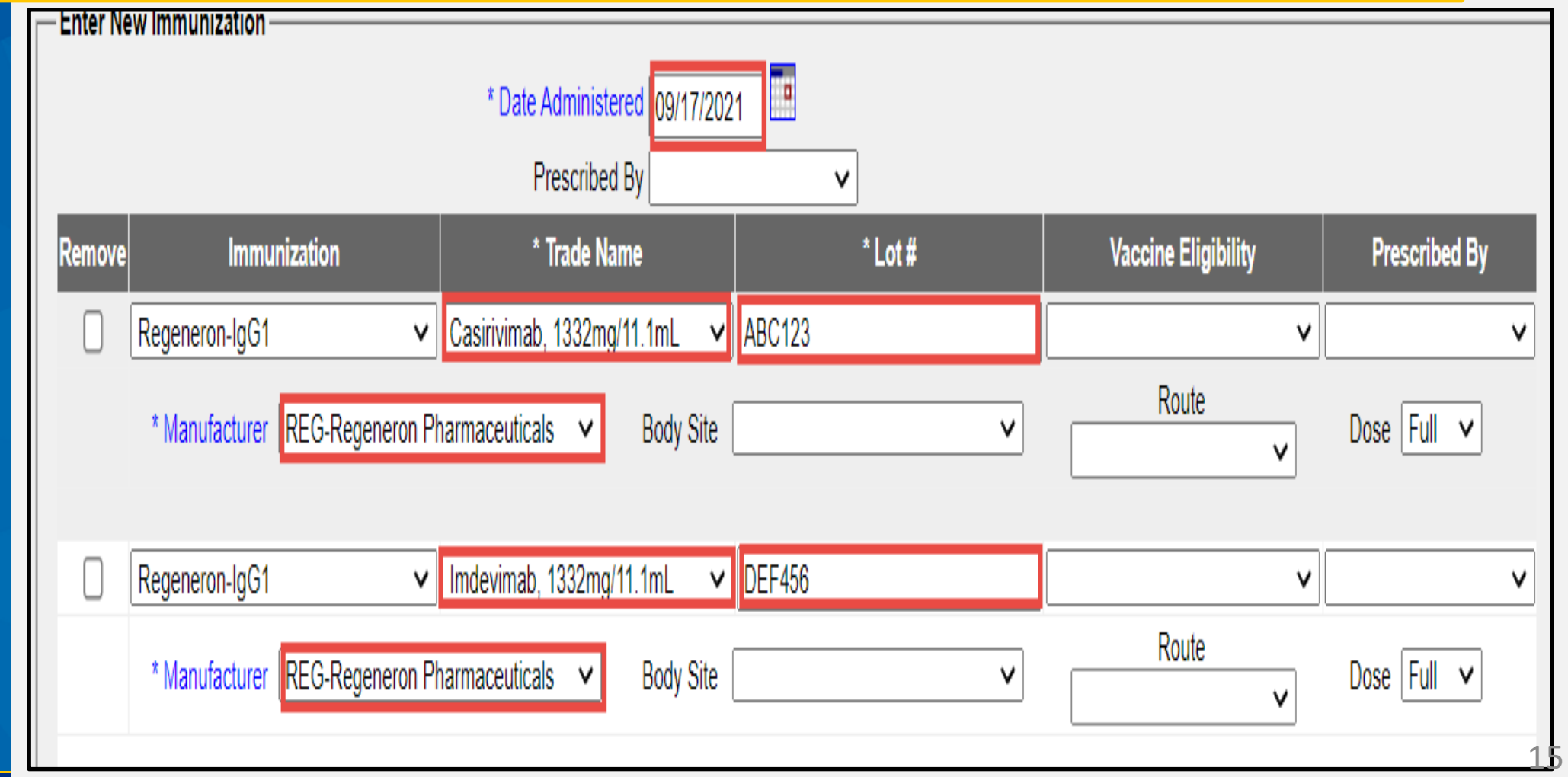

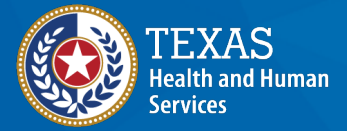

#### **REGENERON-IgG 1 Override Warning**

#### **Click the selection boxes on the right and click "Save Selected".**

**WARNINGL** 

You are attempting to enter potential duplicate immunization records.

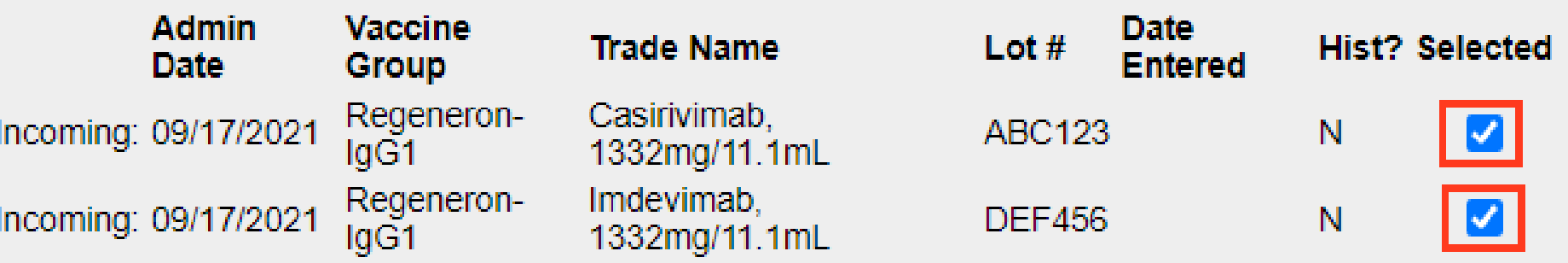

To make corrections to your entries, click Make Edits.

To OVERRIDE the system and save the DUPLICATE immunizations, check the incoming immunizations you want to save and click Save Selected.

Save Selected

**Make Edits** 

**Texas Department of State Health Services** 

rvices

ealth and Human

### **Casirivimab and Imdevimab Are Added to the Record**

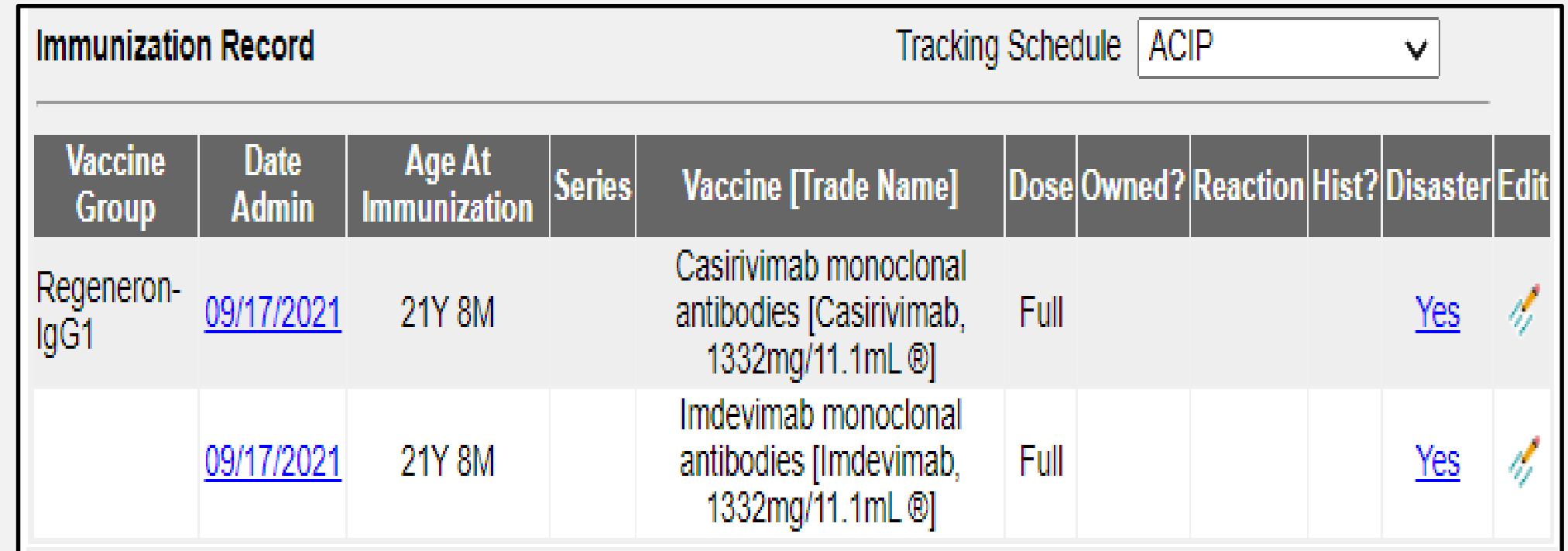

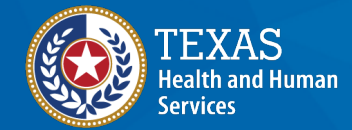

# **How to Add REGENERON-COV**

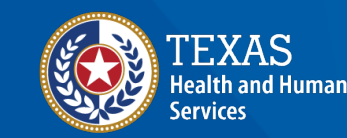

### **REGENERON-COV Dosing**

One vial per carton contains both Casirivimab and Imdevimab with 600mg/600mg per 10mL. One vial is one dose. It is administered intravenously and reported as one full dose.

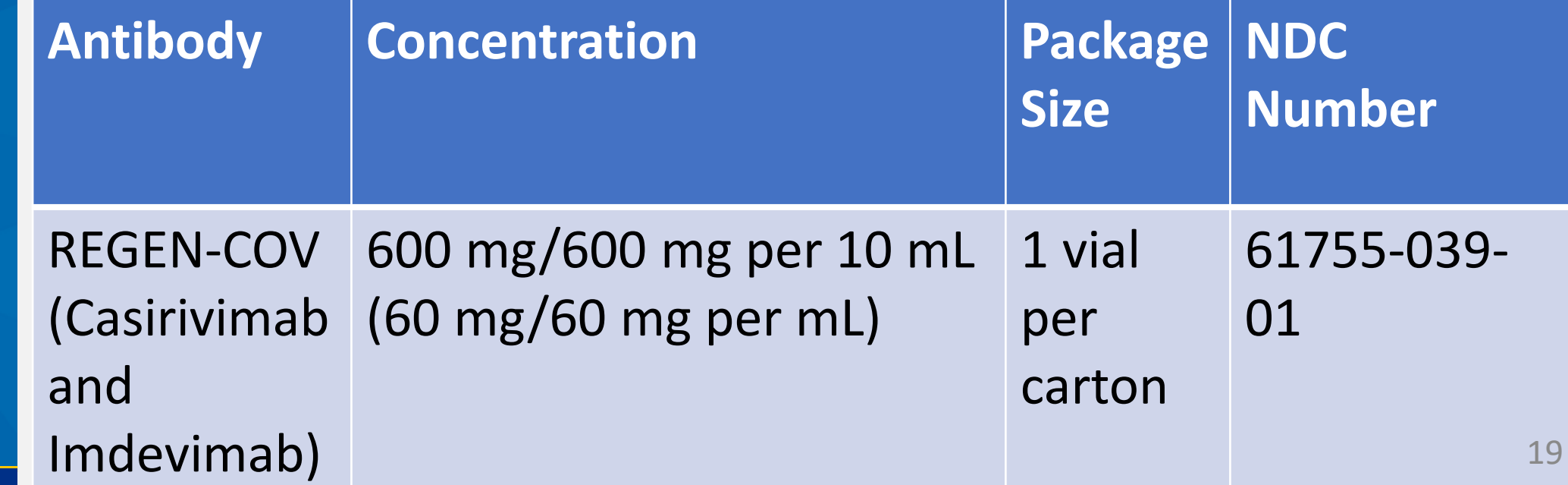

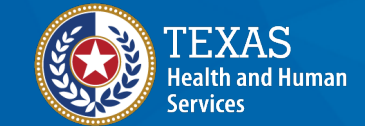

### **Adding Regeneron Dose Pack**

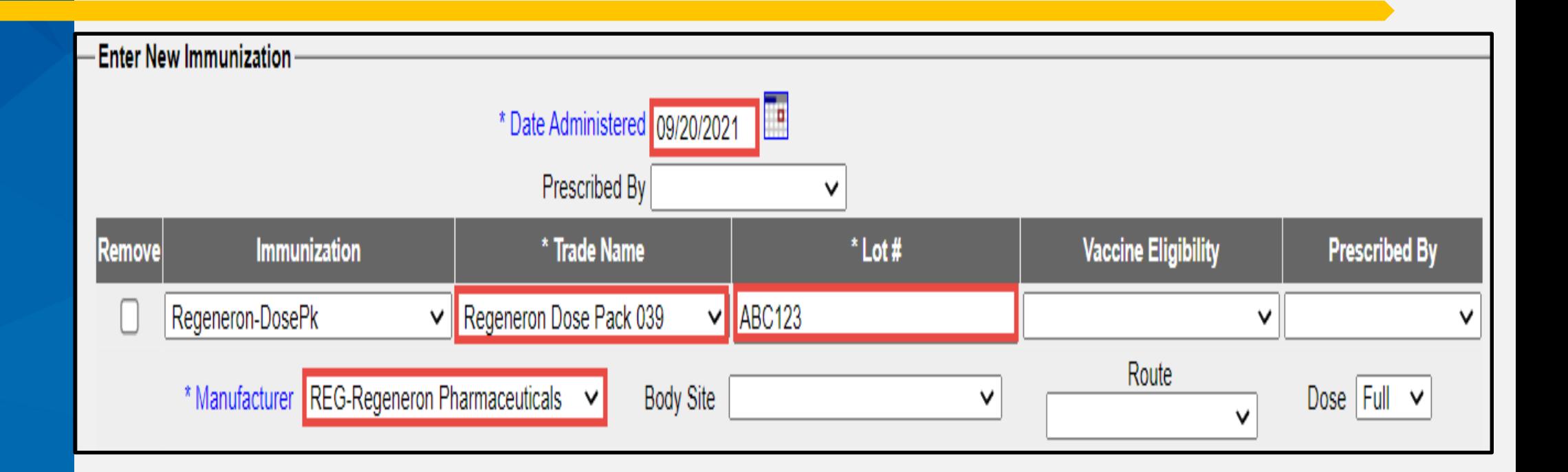

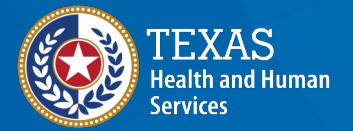

#### **Regeneron Dose Pack Added**

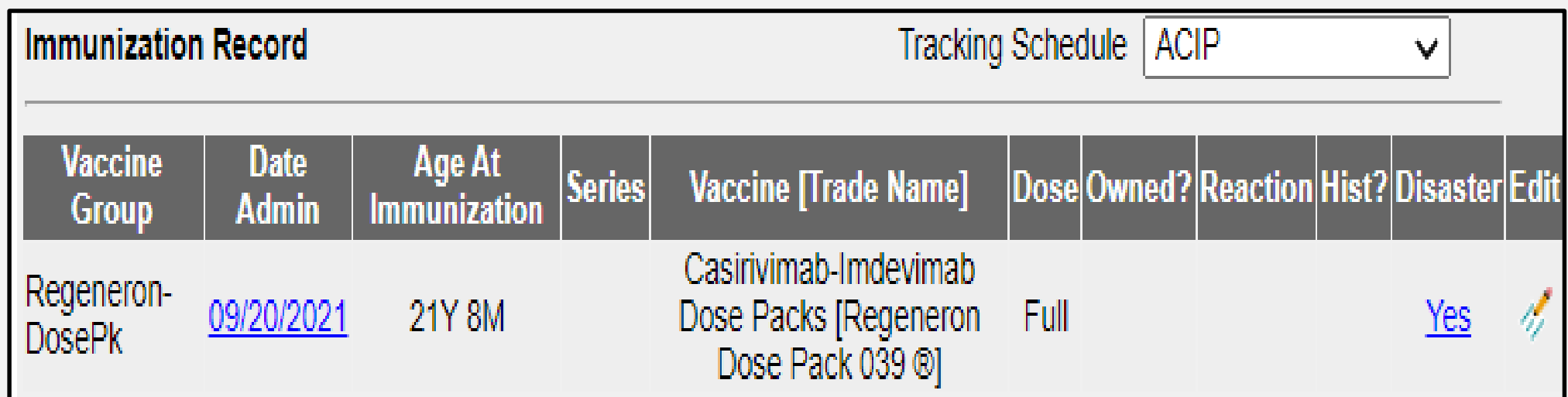

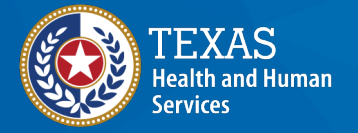

# How to Add **Bamlanivimab and** Etesevimab

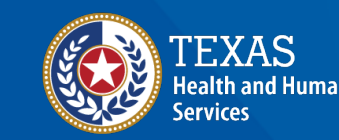

**Bamlanivimab and Etesevimab Combined Treatment for Post Exposure Prophylaxis: Dosing is 1 vial Bam + 2 vials Ete**

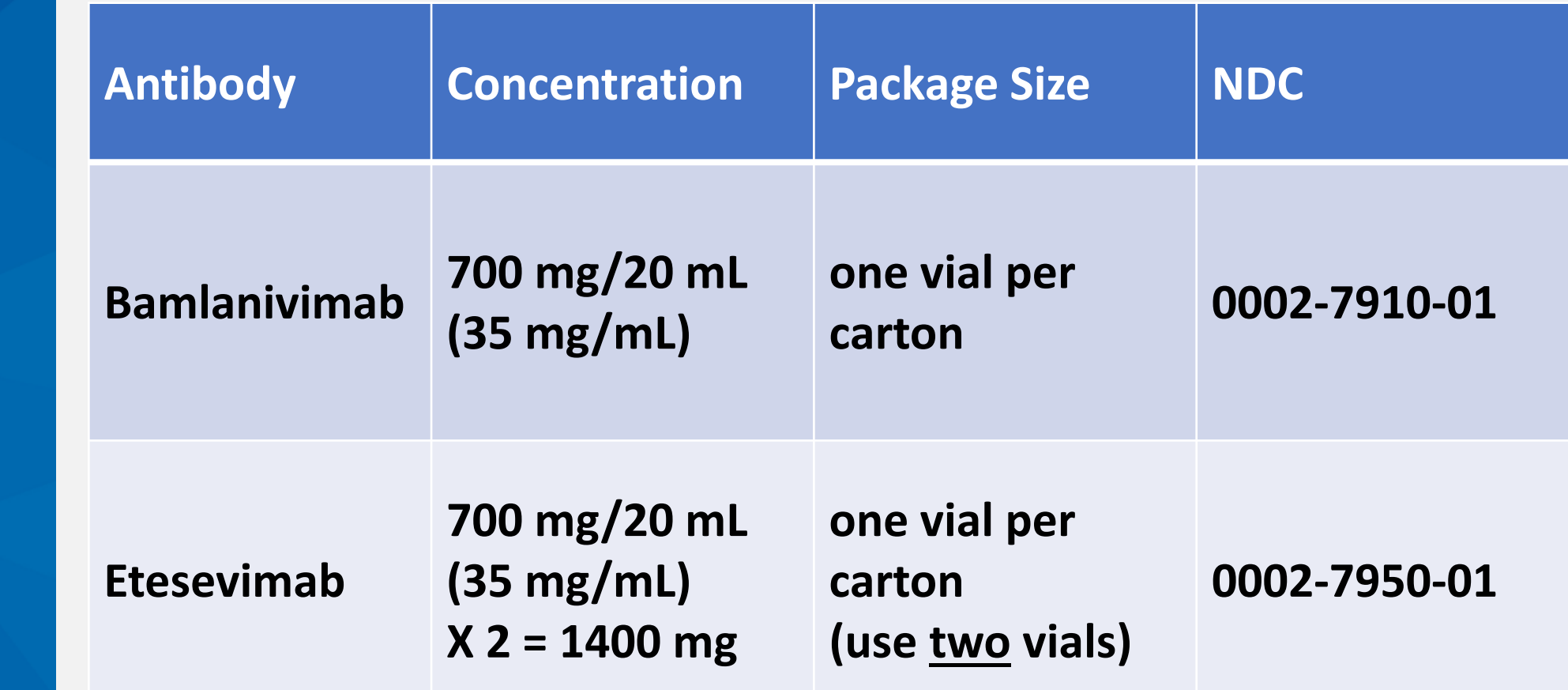

ılth and Human

**Texas Department of State** 

**Health Services** 

#### **Adding Bamlanivimab and Etesevimab if Pulling Etesevimab from ONE Lot Number. Ete Dose = 2.**

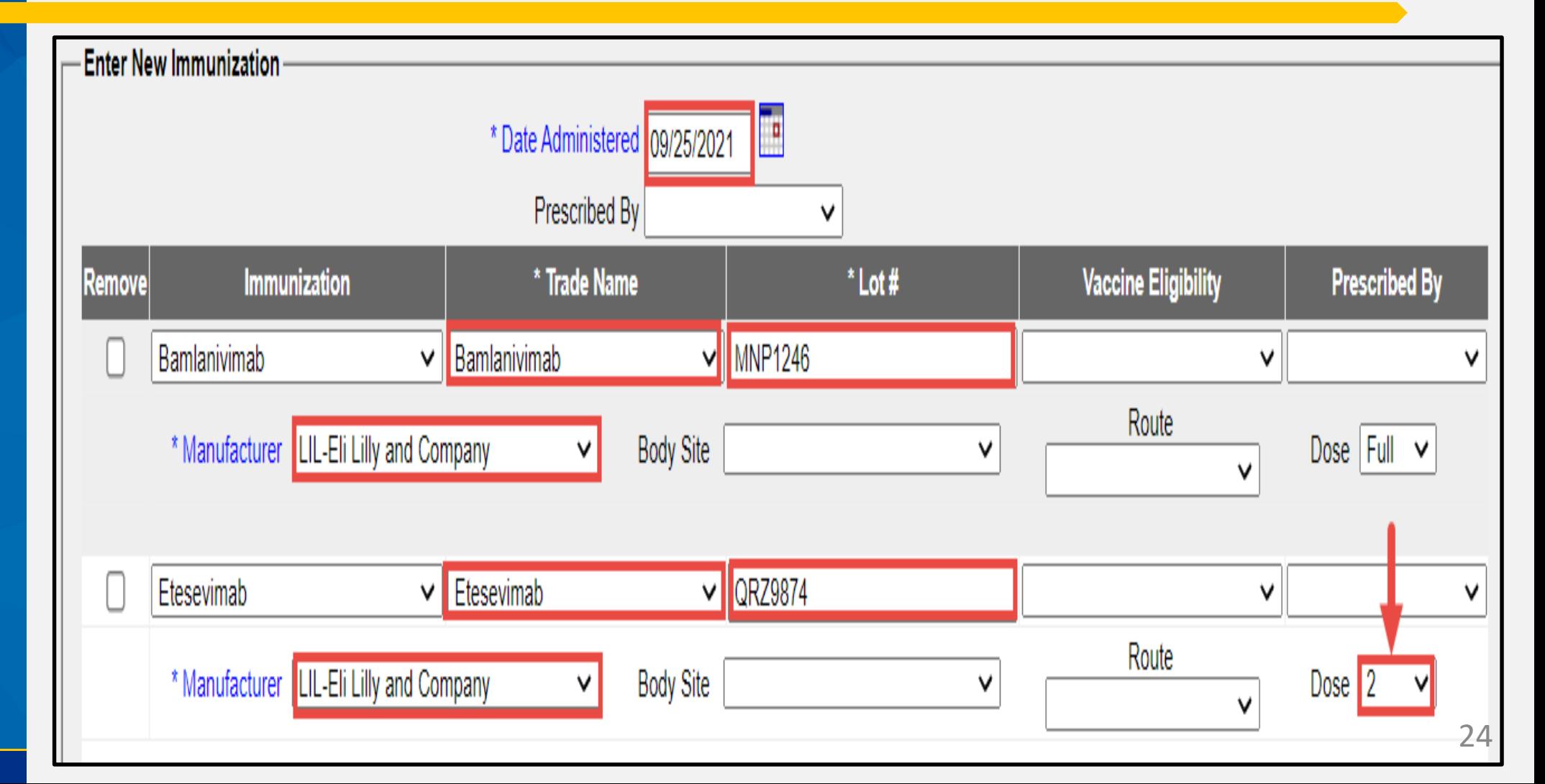

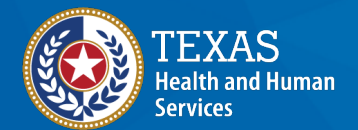

#### **NOTE: Dose = 2 Indicates TWO Doses, NOT the second in a sequence.**

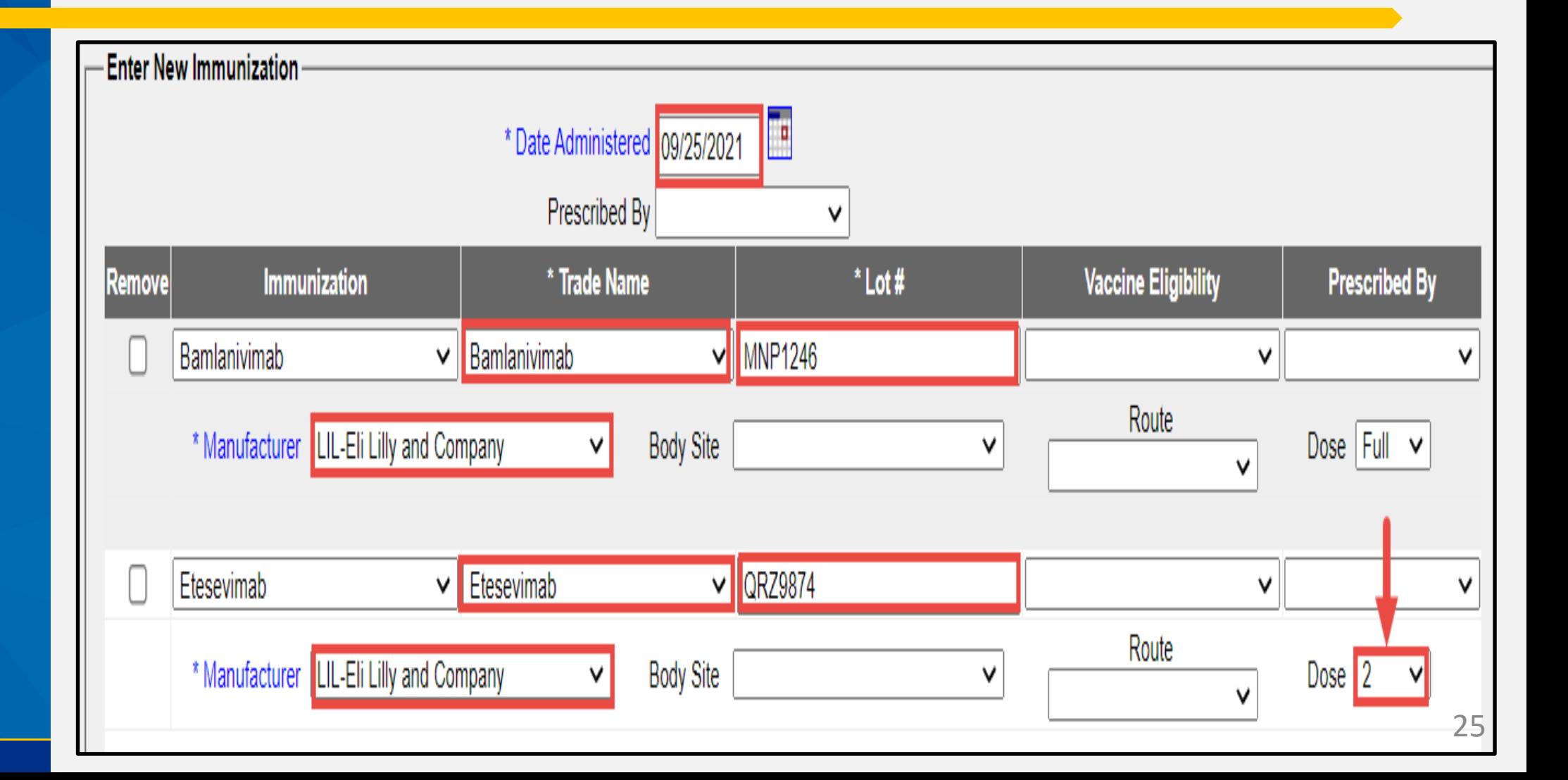

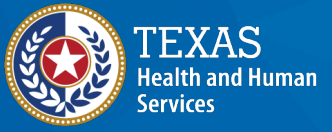

## **Last Warning for Consent or No Consent**

- Click "OK" to add a DIR consent.
- Click "Cancel" to save the immunization without a DIR consent.
- For more info on consents, see the "Online Disaster Reporting" [video at https://www.dshs.texas.gov/immunize/immtrac/User-](https://www.dshs.texas.gov/immunize/immtrac/User-Training/) Training/.

#### immtrac.dshs.texas.gov says

This client currently does not have a Disaster Information Retention (DIR) Consent Form on file. Click "OK" if the client has provided a signed DIR consent form, or click "Cancel" to save the immunization without a DIR consent form.

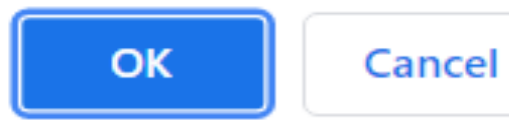

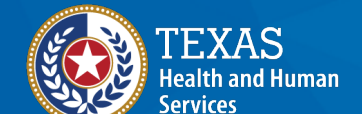

#### **If "OK" was Chosen on Previous Slide, Here You Can Add a DIR Consent.**

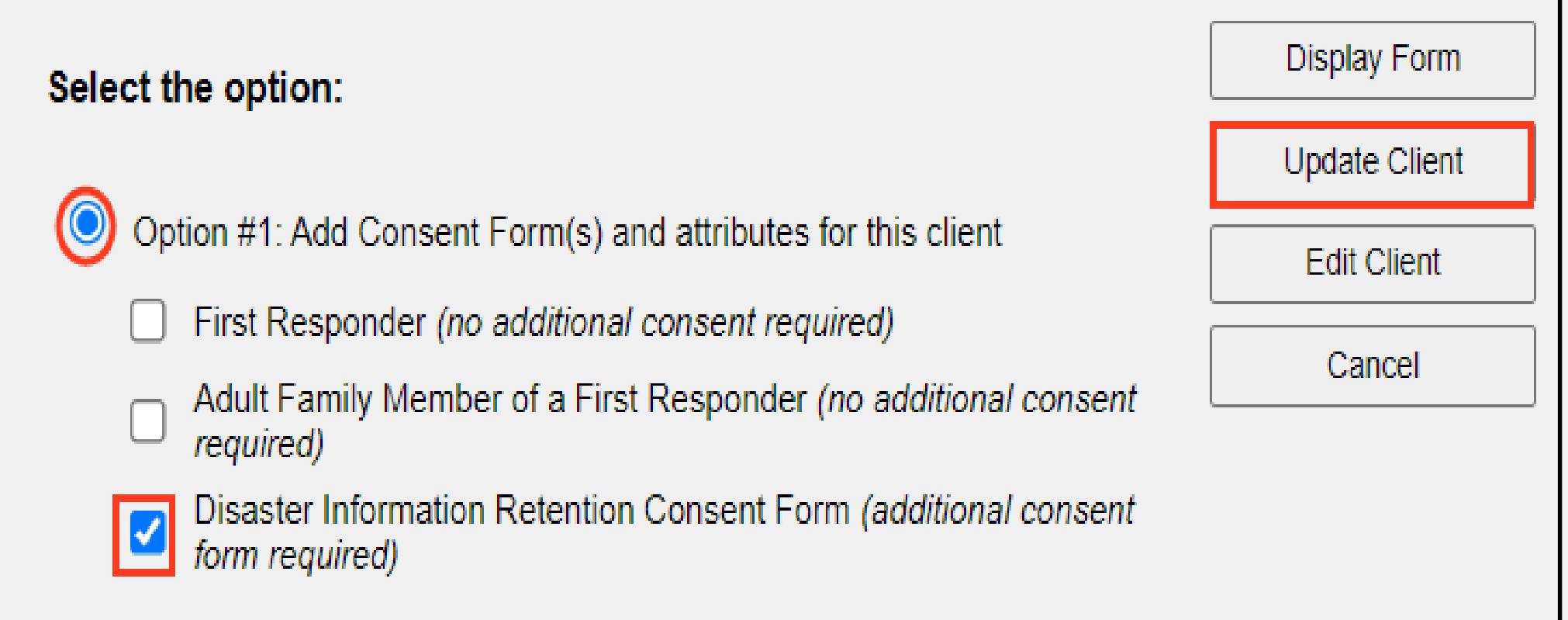

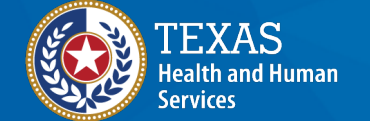

**Texas Department of State Health Services** 

Option #2: Withdraw Consent for this client

Click here to obtain a blank copy of the ImmTrac2 Consent forms.

#### **Client's Imm Record Updated with 1 Dose Bamlanivimab and Two Doses of Etesevimab (Same Lot)**

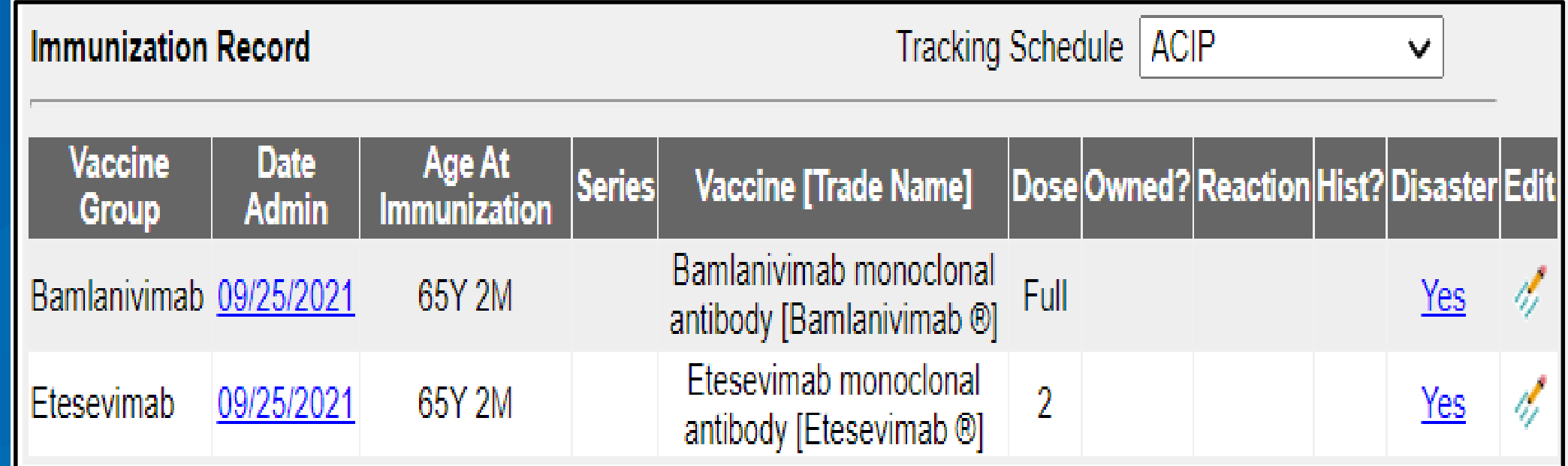

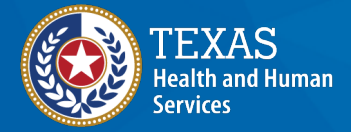

#### **Adding Bamlanivimab and Etesevimab if Pulling Etesevimab from TWO Different** Lots.

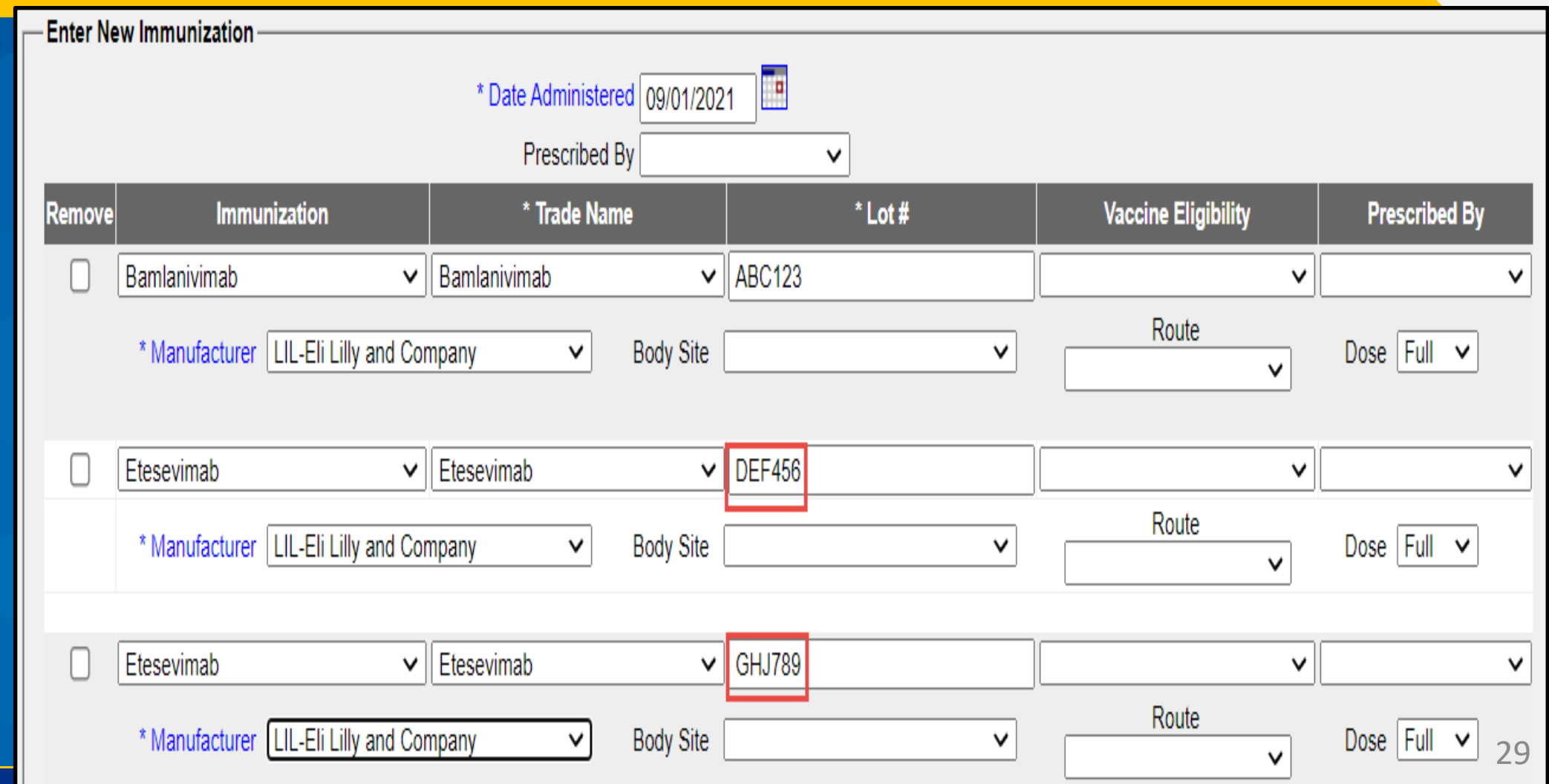

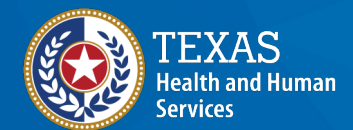

## **Adding Bamlanivimab and Etesevimab - Override Warning**

#### Click the selection boxes on the right and click "Save Selected".

**WARNINGI** 

You are attempting to enter potential duplicate immunization records.

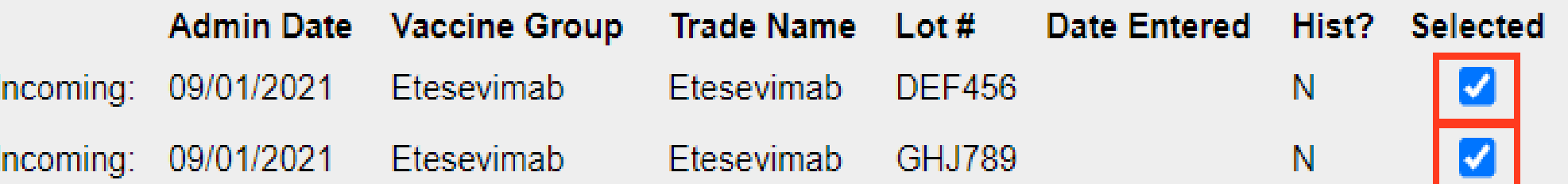

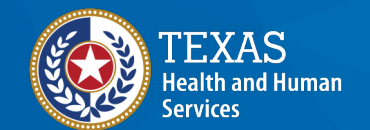

**Texas Department of State Health Services** 

To make corrections to your entries, click Make Edits.

To OVERRIDE the system and save the DUPLICATE immunizations, check the incoming immunizations you want to save and click Save Selected.

> Save Selected Make Edits

#### A "Validation Errors" message is displayed. Click "OK".

#### **New Immunization Validation Errors**

#### **Validation Errors**

- Trade Name is a required field. Please select a value.
- Manufacturer is a required field. Please select a value.
- Lot Number is a required field. Please enter a value.
- Please enter information in all required fields with an asterisk  $(*)$

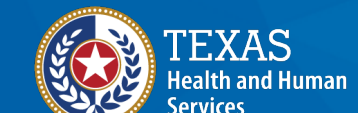

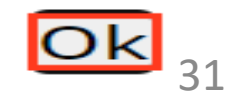

#### **On the Third Row (Which Is Blank), Click the "Remove" Box on the Left Side of that Row, then Click Save.**

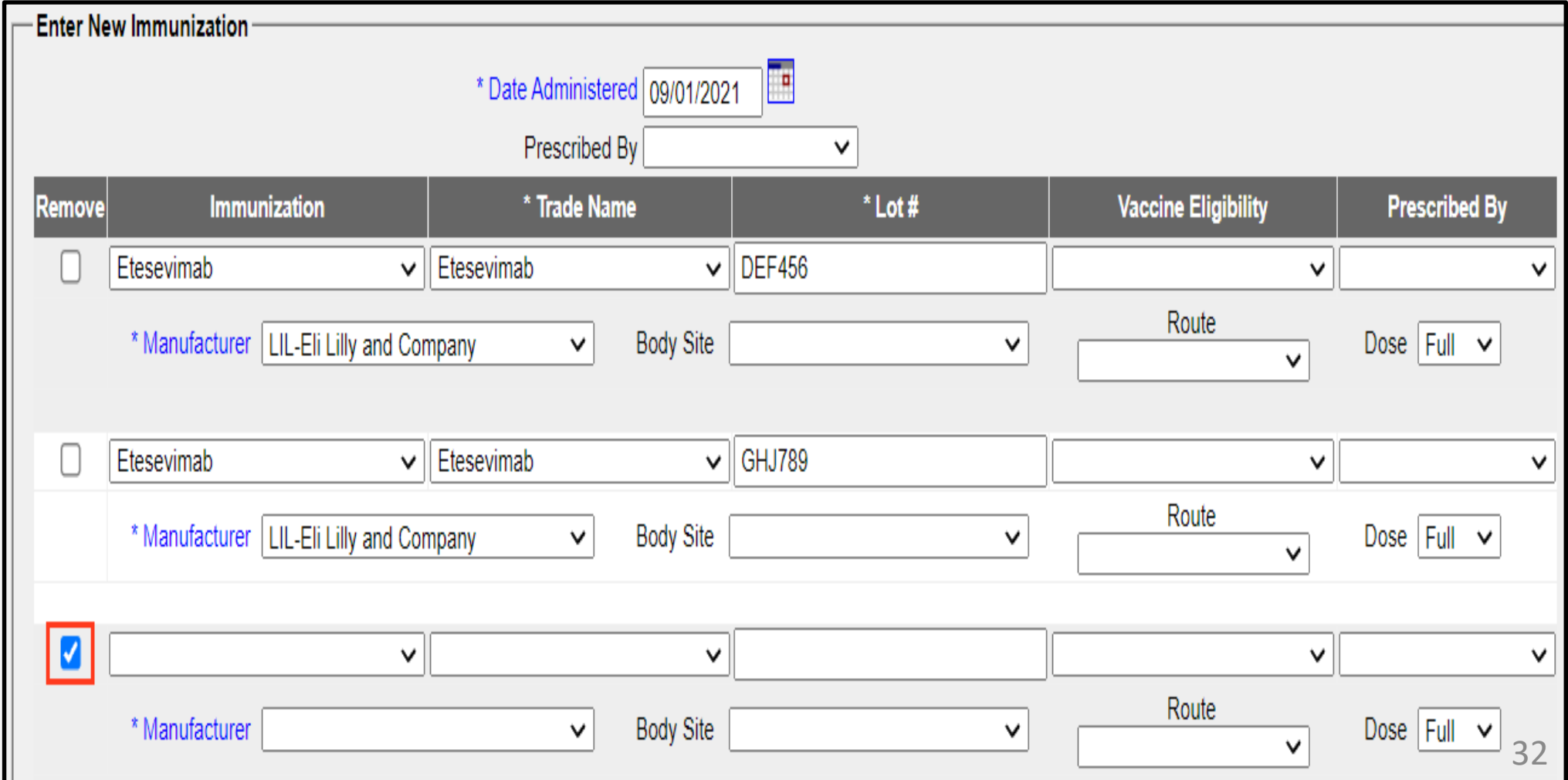

![](_page_31_Picture_2.jpeg)

## **Another "Duplicate Immunization" Warning is Displayed.**

#### **Make sure "Selected" boxes are checked, and click Save Selected.**

**WARNING!** 

You are attempting to enter potential duplicate immunization records.

![](_page_32_Picture_42.jpeg)

![](_page_32_Picture_5.jpeg)

**Texas Department of State Health Services** 

To make corrections to your entries, click Make Edits.

To OVERRIDE the system and save the DUPLICATE immunizations, check the incoming immunizations you want to save and click Save Selected.

![](_page_32_Picture_9.jpeg)

## **If Client Signed a DIR Consent, Add the DIR Consent Now.**

- Click "OK" to add a DIR consent, otherwise,
- Click "Cancel" to save the immunization without a DIR consent.

#### immtrac.dshs.texas.gov says

This client currently does not have a Disaster Information Retention (DIR) Consent Form on file. Click "OK" if the client has provided a signed DIR consent form, or click "Cancel" to save the immunization without a DIR consent form.

![](_page_33_Picture_5.jpeg)

![](_page_33_Picture_6.jpeg)

## **If "OK" was Chosen on Previous Slide, You Can Add a DIR Consent.**

![](_page_34_Picture_23.jpeg)

**Texas Department of State Health Services** 

alth and Human

Click here to obtain a blank copy of the ImmTrac2 Consent forms.

## **Client's Imm Record Updated with Different Lots of Etesevimab**

![](_page_35_Picture_16.jpeg)

![](_page_35_Picture_2.jpeg)

# **Resources for Reporting Monoclonal Antibodies**

![](_page_36_Picture_1.jpeg)

## **Resources for COVID-19 Reporting**

- Data exchange specifications for monoclonal antibody reporting will soon be available.
- Information for COVID-19 Vaccination Providers

[https://www.dshs.texas.gov/coronavirus/immunize/provider](https://www.dshs.texas.gov/coronavirus/immunize/provider-information.aspx)information.aspx

• How to report disaster immunizations to ImmTrac2 [https://www.youtube.com/playlist?list=PL7xet9qFzOjVAa7qCZ](https://www.youtube.com/playlist?list=PL7xet9qFzOjVAa7qCZEHUlE0LtZJyxNVs) EHUlE0LtZJyxNVs

![](_page_37_Picture_5.jpeg)

### **Resources for Clinicians – Monoclonal Antibody Treatment - Part 1**

• COVID-19 Monoclonal Antibody Eligibility – Treatment and Post Exposure Prophylaxis

[https://www.phe.gov/emergency/events/COVID19/therapeutics](https://www.phe.gov/emergency/events/COVID19/therapeutics/Pages/mAb-eligibility-treatment-and-post-exposure-prophylaxis.aspx) /Pages/mAb-eligibility-treatment-and-post-exposureprophylaxis.aspx

• COVID-19 Monoclonal Antibody Checklist for Subcutaneous and Intravenous Administration

**Texas Department of State Health Services** 

[https://www.phe.gov/emergency/events/COVID19/therapeutics](https://www.phe.gov/emergency/events/COVID19/therapeutics/Pages/COVID19-mAb-checklist-subcutaneous-intravenous-administration.aspx) /Pages/COVID19-mAb-checklist-subcutaneous-intravenousadministration.aspx

### **Resources for Clinicians – Monoclonal Antibody Treatment Part 2**

- Subcutaneous Injection Instructions for REGEN-COV [https://www.phe.gov/emergency/events/COVID19/therapeutics](https://www.phe.gov/emergency/events/COVID19/therapeutics/Documents/REGEN-COV-SubQ-FactSheet-July2021-508.pdf)
	- /Documents/REGEN-COV-SubQ-FactSheet-July2021-508.pdf
- Treatment and Post-Exposure Prophylaxis of REGEN-COV [https://www.phe.gov/emergency/events/COVID19/therapeutics](https://www.phe.gov/emergency/events/COVID19/therapeutics/Pages/EMS-Template-Protocol-for-COVID19-mAbs-Administration.aspx) /Pages/EMS-Template-Protocol-for-COVID19-mAbs-Administration.aspx

![](_page_39_Picture_4.jpeg)

### **Resources for Clinicians – Monoclonal Antibody Treatment Part 3**

• Guides on Vaccination after Monoclonal Antibody Treatment administration

[https://www.cdc.gov/vaccines/COVID-19/clinical](https://www.cdc.gov/vaccines/covid-19/clinical-considerations/covid-19-vaccines-us.html)considerations/COVID-19-vaccines-us.html

![](_page_40_Picture_3.jpeg)

### **Resources for Clinicians – Monoclonal Antibody Treatment Part 4**

• Step-by-step instructions for placing a COVID-19 therapeutic order in VAOS

[https://www.dshs.Texas.gov/immunize/COVID19/COVID-19-](https://www.dshs.texas.gov/immunize/COVID19/COVID-19-Therapeutics-Job-Aid.pdf) Therapeutics-Job-Aid.pdf

• **COVID-19 Support Line**

Call 833-832-7068, option "0" (zero) from 8:00 am – 5:00 pm Monday through Friday.

![](_page_41_Picture_5.jpeg)

![](_page_42_Picture_0.jpeg)

**Texas Department of State Health Services** 

# **Thank You!**

#### *From the Texas Immunization Registry*

![](_page_43_Picture_0.jpeg)

#### ImmTrac2@dshs.texas.gov

Access, site registrations or renewals, etc. ImmTracMU@dshs.texas.gov

Data exchange and promoting interoperability